How to Shrink a Partition on Your Hard Drive

#### Pmli

TAs: 建議可VM(VMware, VirtualBox), 必要的 話才雙系統

## How to Shrink a Partition on Your Hard Drive

Windows 7/Vista user

• Windows 內建工具

### ■ Windows XP user

• EaseUS Partition Master

### **ATTENTION: backup your data first.**

注意: 先備份您的重要資料!!!

## Windows 7/Vista user(1/4)

#### 在我的電腦按右鍵

•選擇"管理"

選擇"磁碟管理"。

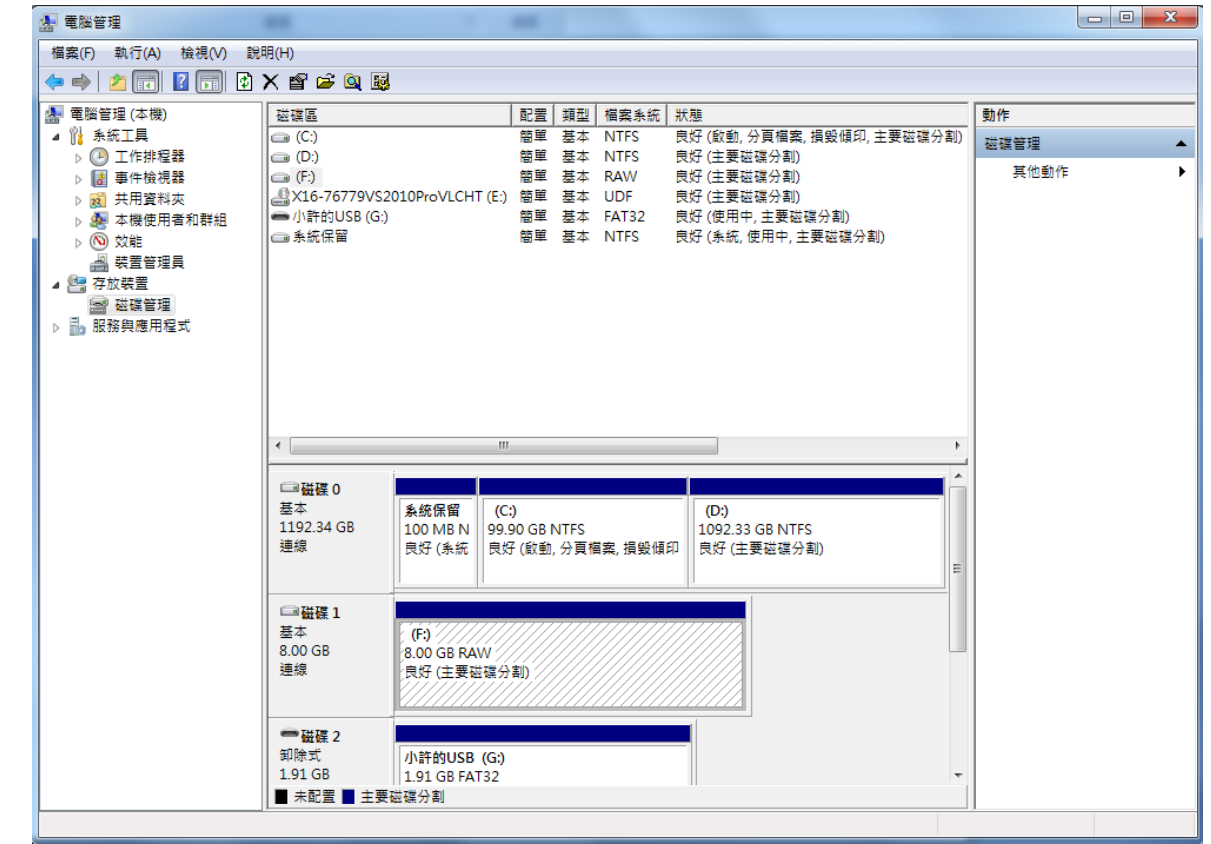

## Windows 7/Vista user(2/4)

 在你選擇的磁碟區,按右鍵,選擇"壓縮磁碟區"  $\circ$  $\begin{array}{|c|c|c|c|c|}\hline \multicolumn{1}{|c|}{\mathbf{}} & \multicolumn{1}{|c|}{\mathbf{}} & \multicolumn{1}{|c|}{\mathbf{}} \multicolumn{1}{|c|}{\mathbf{}} & \multicolumn{1}{|c|}{\mathbf{}} \multicolumn{1}{|c|}{\mathbf{}} & \multicolumn{1}{|c|}{\mathbf{}} \multicolumn{1}{|c|}{\mathbf{}} & \multicolumn{1}{|c|}{\mathbf{}} & \multicolumn{1}{|c|}{\mathbf{}} \multicolumn{1}{|c|}{\mathbf{}} & \multicolumn{1}{|c|}{\mathbf{}} & \$ 图 電腦管理 檔案(F) 執行(A) 檢視(V) 說明(H)  $\Leftrightarrow$   $\blacktriangleright$   $\blacksquare$   $\blacksquare$   $\blacksquare$   $\blacksquare$   $\triangleright$   $\times$   $\blacksquare$   $\blacktriangleright$   $\blacksquare$ 图 電腦管理 (本機) 磁碟區 配置 類型 檔案系統 狀態 動作 ◢ 悩 系統工具  $\bigoplus (C)$ 簡單 基本 NTFS 良好 (啟動, 分頁檔案, 損毀傾印, 主要磁碟分割) 磁碟管理  $\blacktriangle$ ▷ 4 工作排程器  $\bigcirc$  (D:) 簡單 基本 NTFS 良好 (主要磁碟分割) 其他動作 ▷ 图 事件檢視器 ٠  $\bigoplus$  (F:) 簡單 基本 RAW 良好 (主要磁碟分割) ▲ X16-76779VS2010ProVLCHT (E:) 簡單 基本 UDF 良好 (主要磁碟分割) ▷ 図 共用資料夾 ●小許的USB (G:) 簡單 基本 FAT32 良好 (使用中, 主要磁碟分割) ▷ 4 本機使用者和群組 |∈ 系統保留 簡單 基本 NTFS 良好 (系統, 使用中, 主要磁碟分割) ▷ ⑧ 效能 ▲ 装置管理員 ⊿ ■ 存放裝置 图 磁碟管理 ▷ 晶 服務與應用程式 ⊀ E Ш □磁碟 0 基本 系统保留  $(C)$  $(D)$ 1192.34 GB 100 MB N 99.90 GB NTFS 1092.33 GB NTFS 連線 良好 (系統 良好 (啟動, 分頁檔案, 損毀傾印 良好 (主要磁碟分割 開啟(O) 瀏覽(E) 將磁碟分割標示成使用中(M) □磁碟 1 基本 變更磁碟機代號及路徑(C)...  $(F)$ 8.00 GB 8.00 GB RAW 格式化(F)... 連線 良好 (主要磁碟分割) 延伸磁碟區(X). 壓縮磁碟區(H). 一磁碟 2 新增鏡像(A)... 卸除式 小許的USB (G:) 刪除磁碟區(D)... 1.91 GB 1.91 GB FAT32 ■ 未配置 ■ 主要磁碟分割 内容(P)

說明(H)

### Windows 7/Vista user(3/4)

□設定想要切割的磁區大小,設定好後按下"壓縮"  $\circ$ 

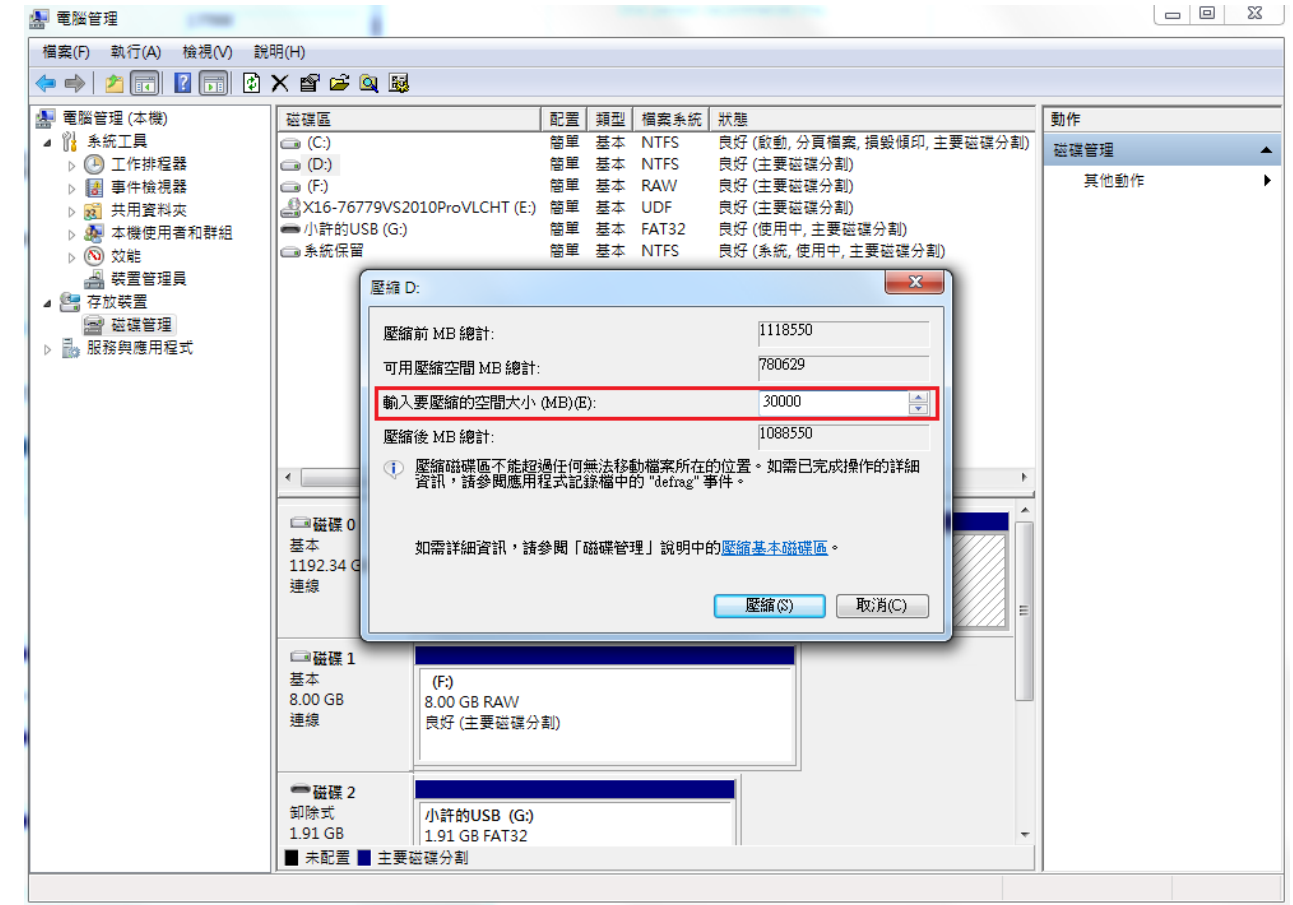

## Windows 7/Vista user(4/4)

 回到磁碟管理的視窗,會在D磁區的後方,看見已經切 割出來的磁區空間。

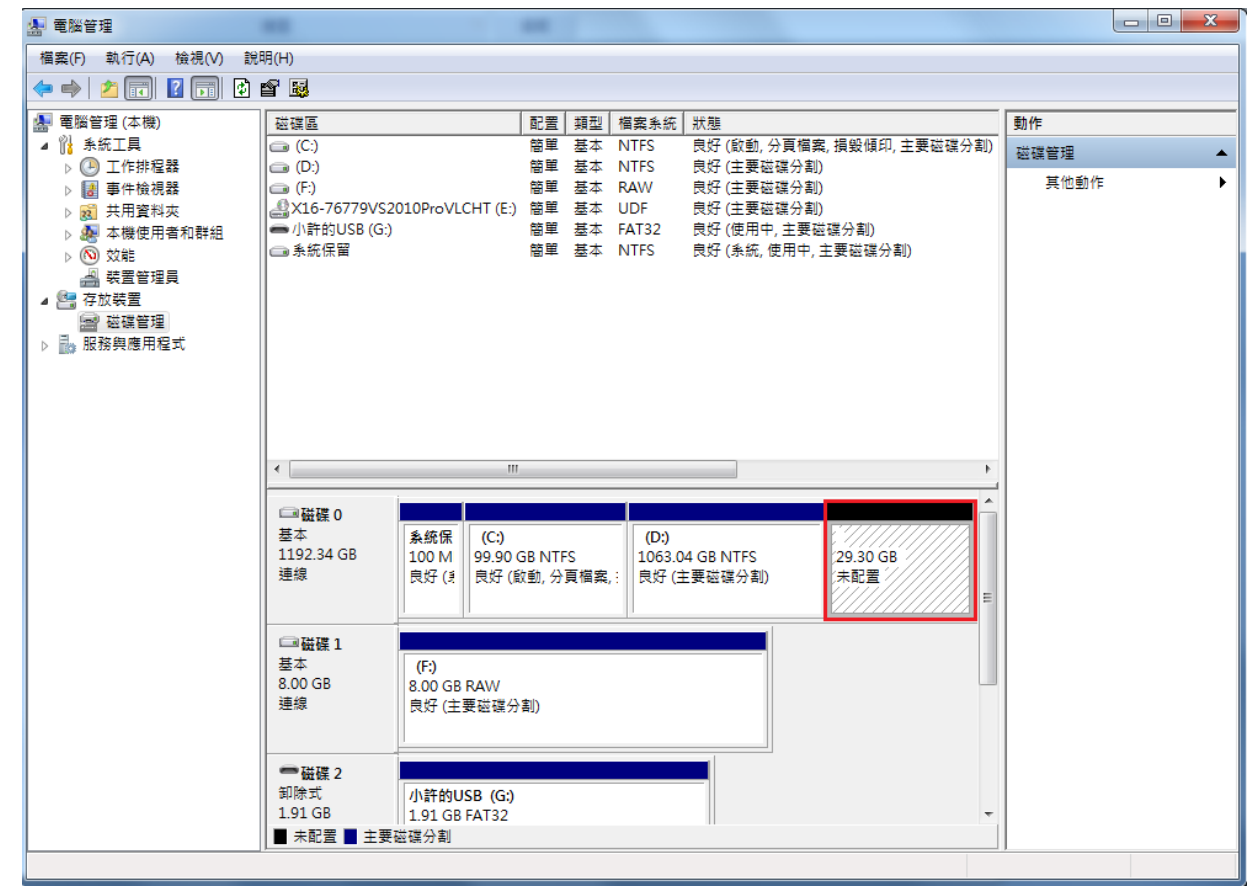

# $XP$  user $(1/5)$

Install EaseUS Partition Master.

• <http://www.partition-tool.com/landing/home-download.htm>

# $XP$  user $(2/5)$

### □ Select D: drive

- Right click
- Select "Resize/Move partition".

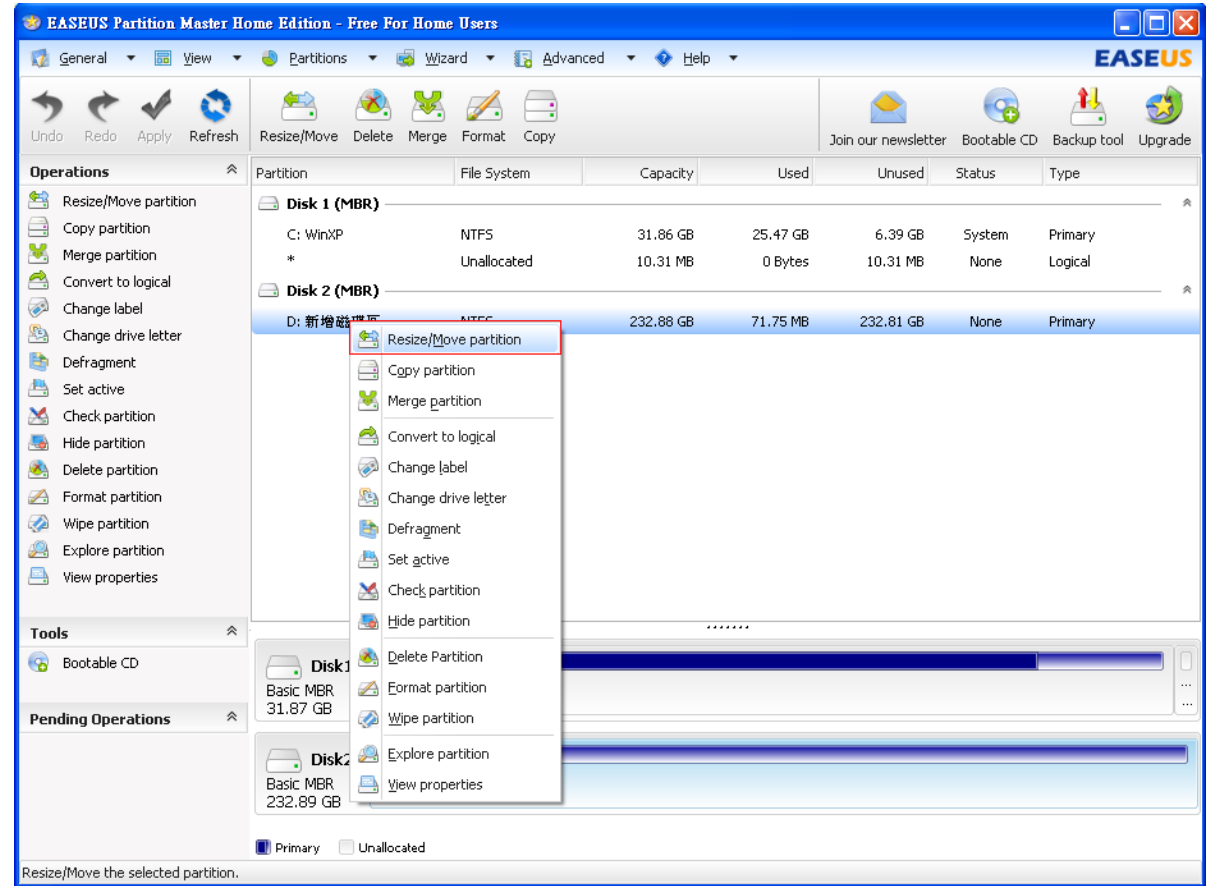

# XP user(3/5)

### □ Click "OK".

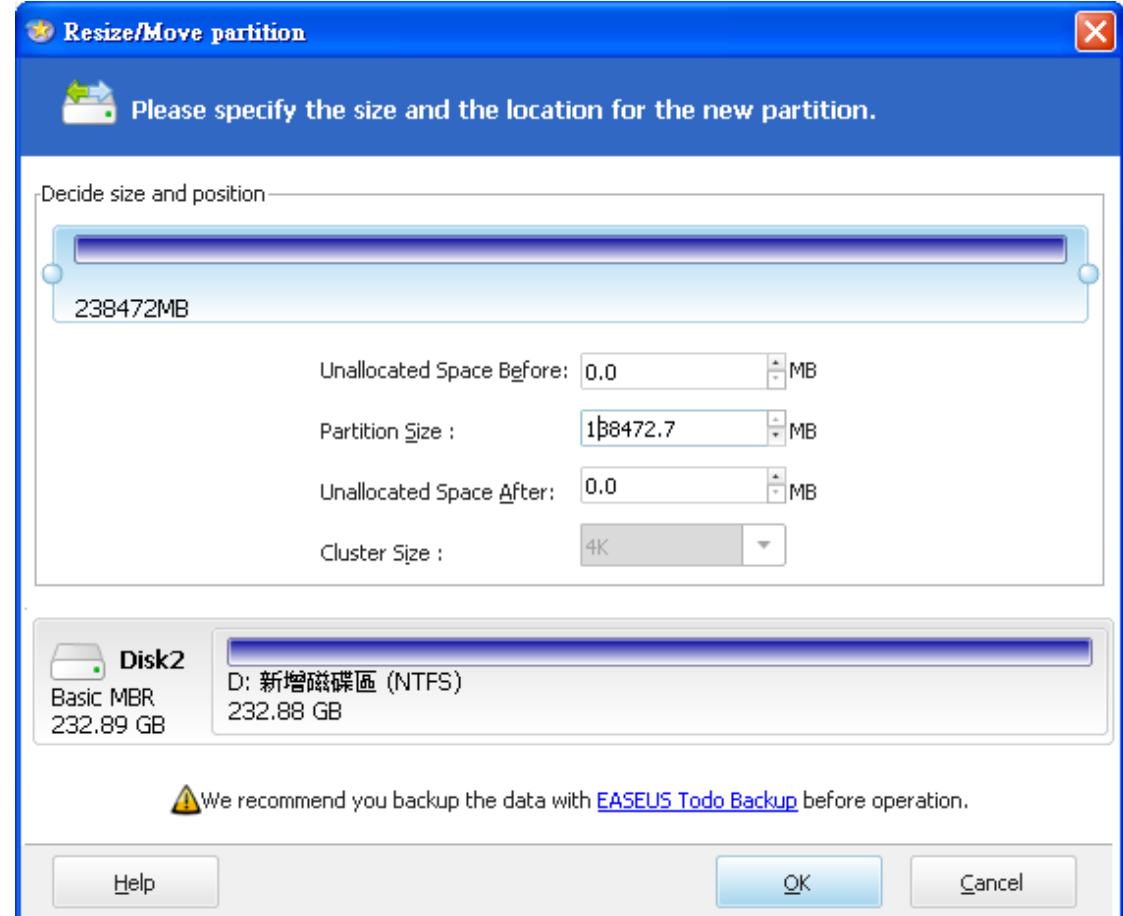

## $XP$  user $(4/5)$

#### □ Click "Apply".

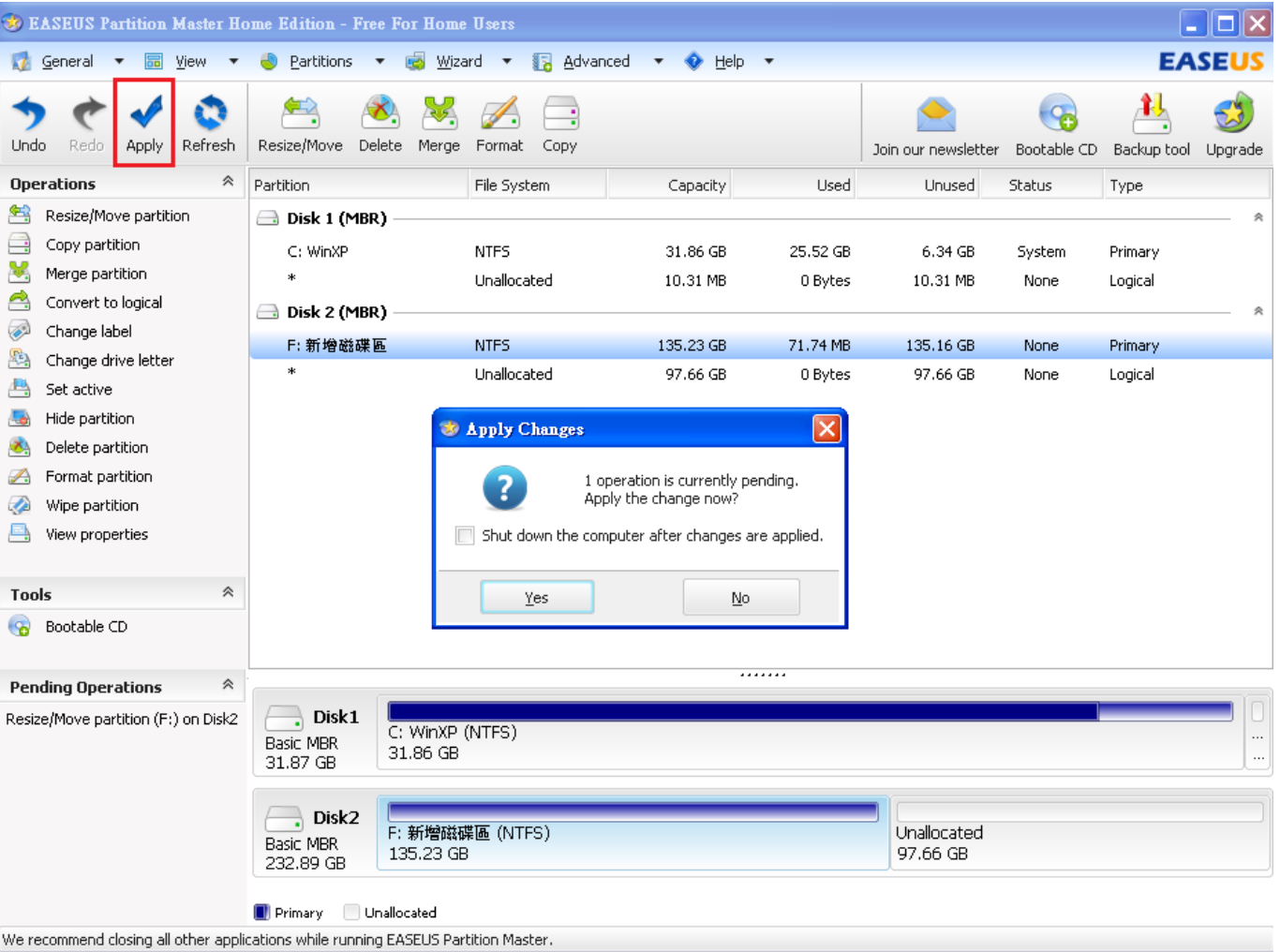

## XP user(5/5)

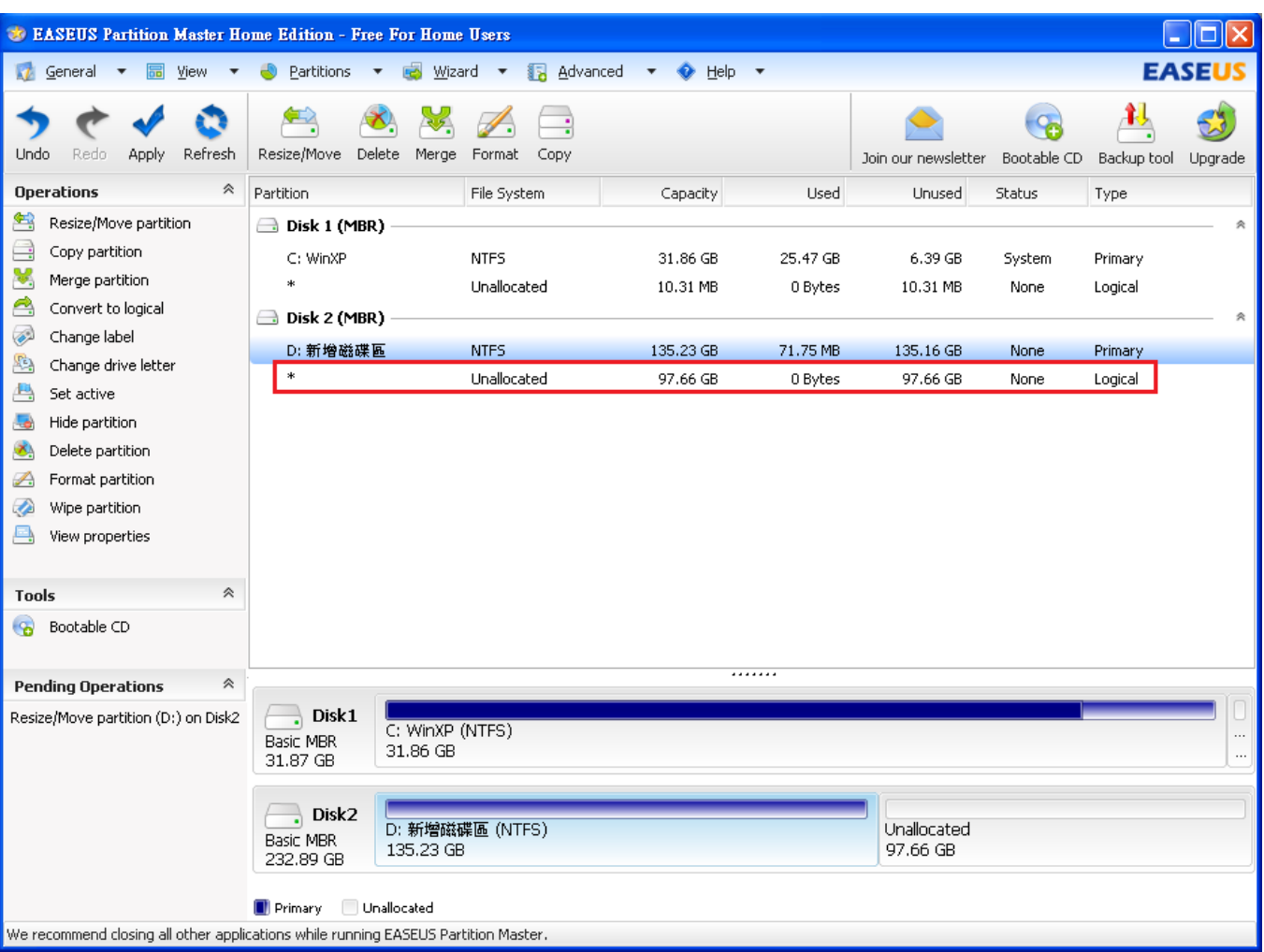

### Reference

□ [http://tips4pc.com/format%20your%20computer/how\\_to\\_sh](http://tips4pc.com/format your computer/how_to_shrink_a_partition_on_you.htm) [rink\\_a\\_partition\\_on\\_you.htm](http://tips4pc.com/format your computer/how_to_shrink_a_partition_on_you.htm)

<http://www.easeus.com/>